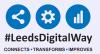

### PPM+ Teams

## User Guide

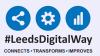

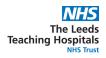

#### Contents

Pages 3-6. How to add yourself to a team

Pages 7-8. How to remove yourself from a team

Pages 9-11. How to add other members to your team

Page 12. Useful Contacts

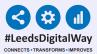

# How to add yourself to a team

The Leeds Teaching Hospitals NHS Trust

To be a member of a team you must first have created your PPM+ contact. <u>Click here</u> to find out how to do this.

On the homepage use the drop down next to 'Sign Out' and select 'My Details'. Your contact information will then open up in the 'My Details Edit Wizard'.

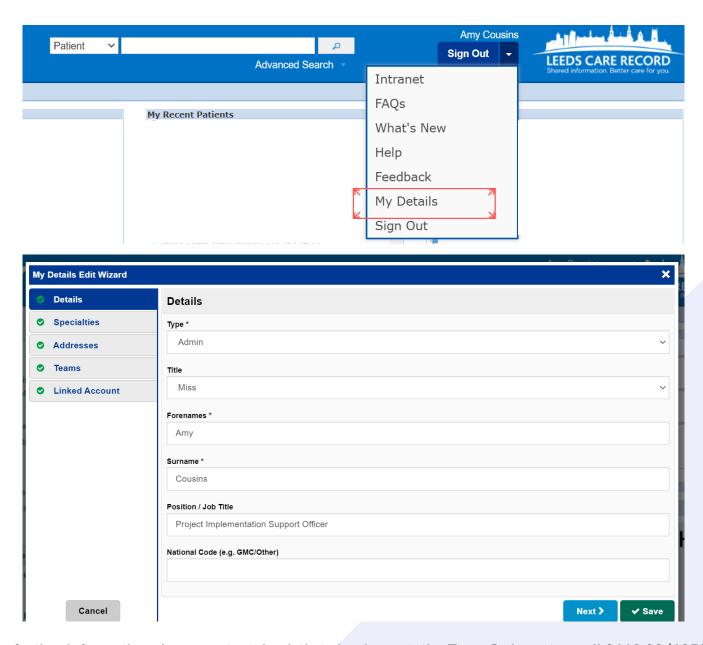

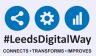

4

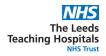

Select 'Teams' from the list on the left-hand side to view the teams you are currently a member of. Click on the 'Add' button and search for the name of the team you wish to add yourself to.

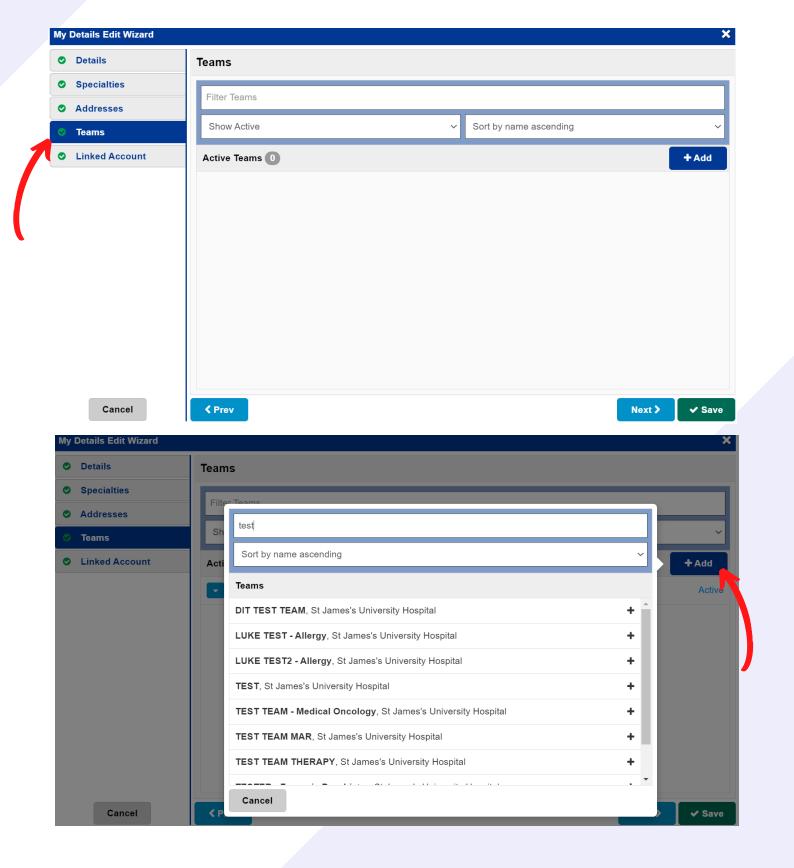

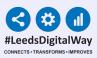

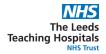

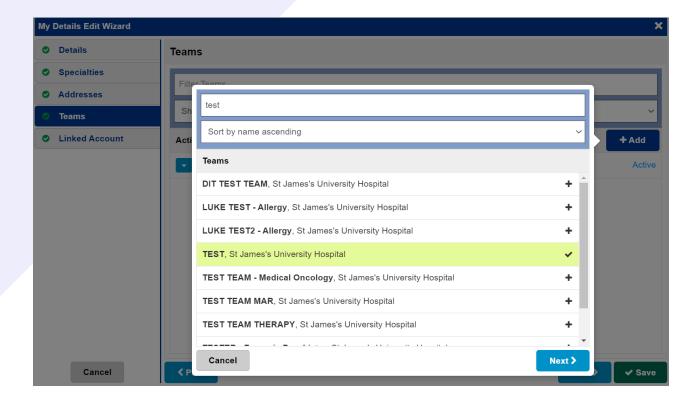

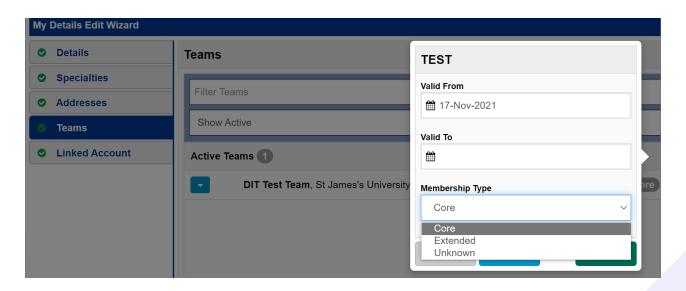

Select the correct team from the list and press next. The 'Valid From' date will automatically appear as the current date. Only select a 'Valid To' date if you wish for your membership to expire. Your 'Membership Type' should be set as 'Core'.

Once all details have been completed, click 'Save'.

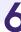

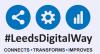

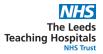

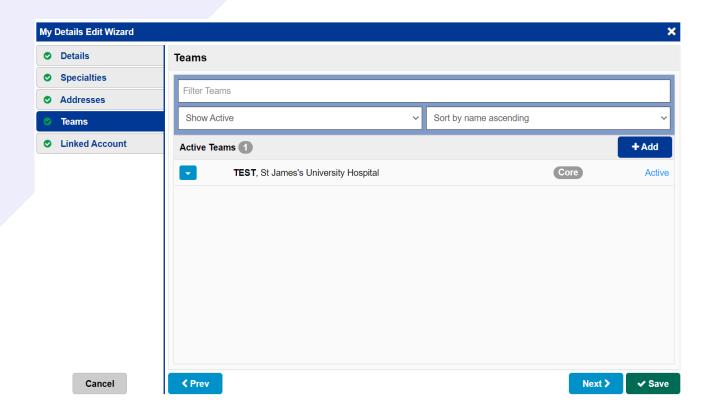

The team will then appear in the 'My Details Edit Wizard' as an active team. Repeat the previous steps to add yourself to another team. Remember to click 'Save' once you have finished.

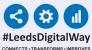

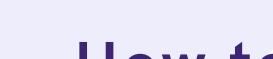

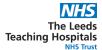

# How to remove yourself from a team

On the homepage use the drop down next to 'Sign Out' and select 'My Details'. Your contact information will then open up in the 'My Details Edit Wizard'.

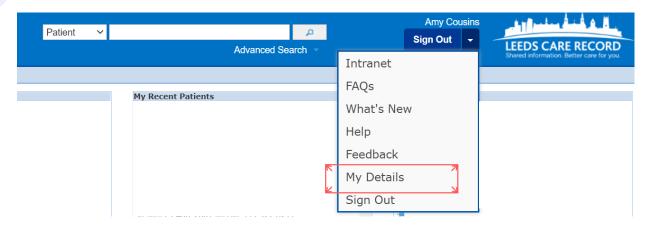

Select 'Teams' from the left-hand side to view teams you are a member of. Click on the blue arrow next to the team you wish to remove yourself from, then select 'Edit period'.

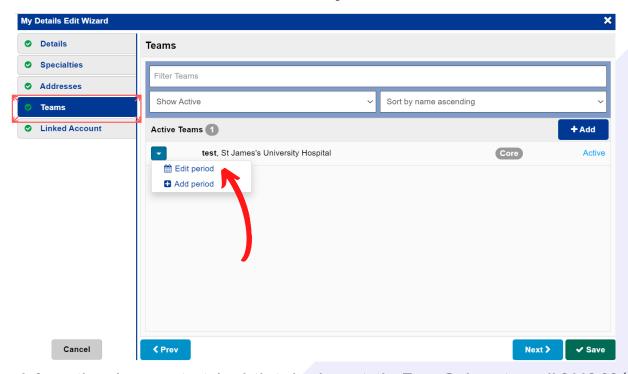

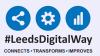

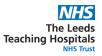

The box below will open up. Click on 'Valid To' and select the date you wish your membership to end. Please note, your membership will end at midnight on the date selected.

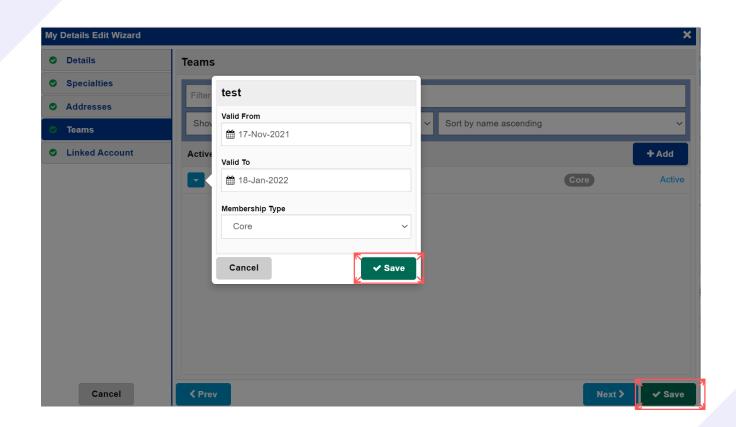

Remember to click 'Save' once you have finished.

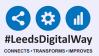

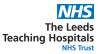

# How to add other members to your team

On the homepage use the drop down to select 'Contact'. Search for your name as it displays in your contact information. Select the 'Membership' tab to view teams you are currently a member of.

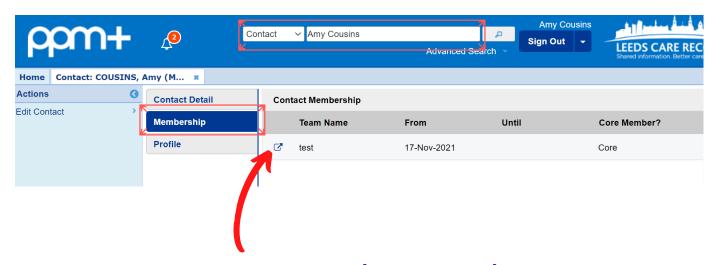

Click the 'Show' button (as above) to expand the team summary. Select 'Edit Team' in the 'Actions' column on the left-hand side.

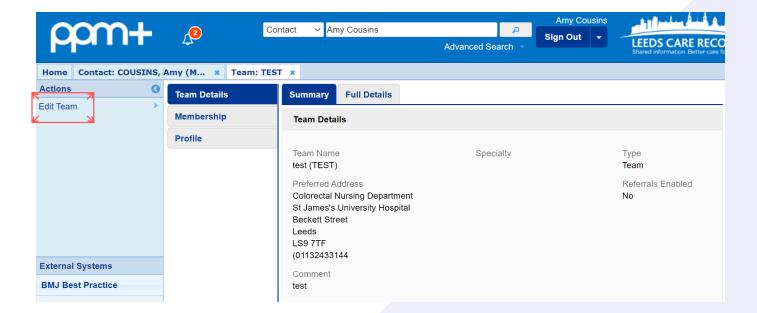

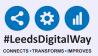

10

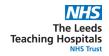

From the 'Team Edit Wizard', select the 'Members' tab to view the current active members of that team. To add a new member to the team, click 'Add'.

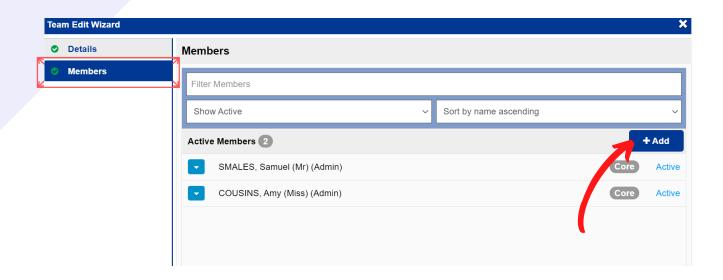

Search for the name of the person you wish to add to your team as it shows in their contact information. If the person does not appear, they will need to complete their PPM+ contact details. Select the correct member and press 'Next'.

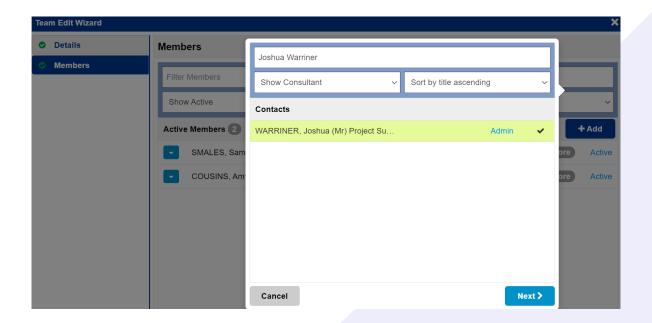

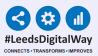

#### 11

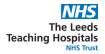

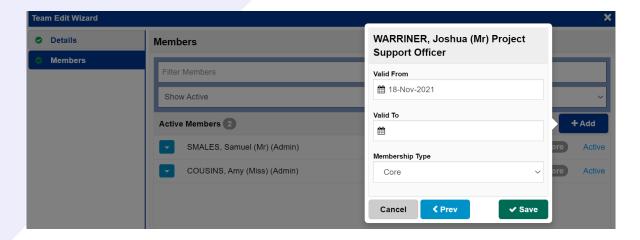

The 'Valid From' date will automatically appear as the current date. Only select a 'Valid To' date if you wish for the membership to expire.

The 'Membership Type' should be set as 'Core'.

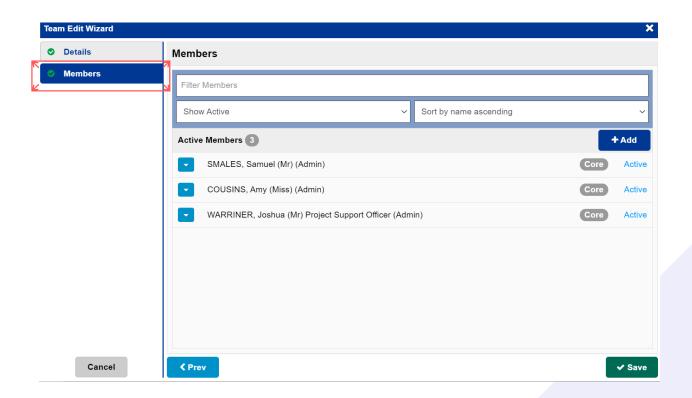

The 'Members' tab in the 'Team Edit Wizard' will now display the new member of your team, along with the other active members. Repeat the previous steps to add another member. Remember to click 'Save' once you have finished.

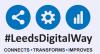

#### 12 Useful Contacts

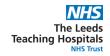

Please contact the Implementation Team for Digital support & Training: Handover, Specialist Referrals, PPM+ Mobile, e-Obs, PAWS...

Ext: 60599 leedsth-tr.ImplementationTeam@nhs.net

Please contact the Informatics Service Desk at x26655 or visit the portal at https://lth-dwp.onbmc.com, to:

- Reset your password.
- Report a problem you are having within PPM+ functionality.
- Report a data quality problem within PPM+.
- Request new user accounts for PPM+.
- Disable PPM+ accounts for any leavers from your department.

Please contact the PPM+ EHR team at leedsth-tr.EPR@nhs.net if you have any development ideas or comments on your experience of using the EHR.

If you would like to make a request for change to PPM+, please contact us at: leedsth-tr.EPR@nhs.net with a completed Request For Change (RFC) form available here.

Please contact the IT Training Department at ITTraining.LTHT@nhs.net if you require further training on PPM+ or any other Clinical System.

PPM+ Help Site: https://www.ppmsupport.leedsth.nhs.uk/